# EQMS Quick Start Guide

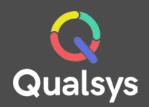

# Navigator

#### What do you need help with?

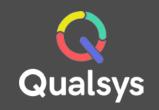

- EQMS Navigator  $\rightarrow$
- <u>Context Menu  $\rightarrow$ </u>
- Search Screen  $\rightarrow$
- <u>To Do List  $\rightarrow$ </u>

## **EQMS** Navigator

Often the first page you will see in the system, EQMS Navigator gives users a simple, recognisable and searchable structure to help locate the documents they require. With the addition of Quick Links and Favourites, any document is only a few short clicks or taps away.

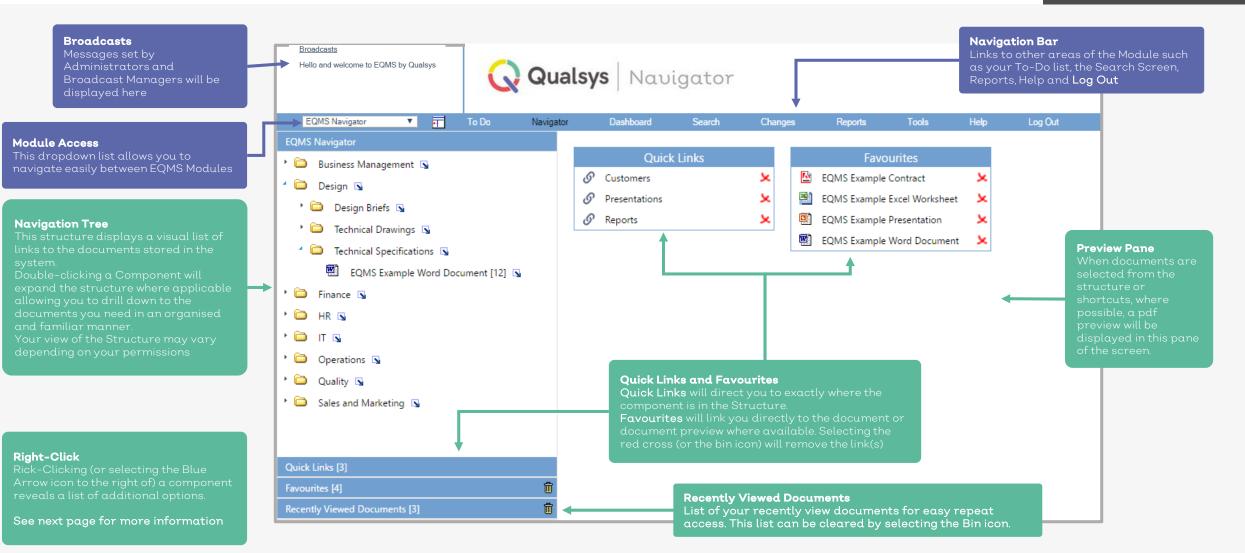

Qualsys

#### **Context Menu**

Rick-Clicking (or selecting the Blue Arrow icon 🕟 ) a component reveals a list of additional options. The options available to you will vary depending on the component and/or your permissions. Unavailable options will appear greyed out.

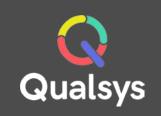

| SEARCH                    |                                                                                                    |                                                                                                    |
|---------------------------|----------------------------------------------------------------------------------------------------|----------------------------------------------------------------------------------------------------|
| CREATE NEW COMPONENT      |                                                                                                    |                                                                                                    |
| EDIT COMPONENT DETAILS    | ${f Search}$ – Bring up the structure search window and search within the selected component                                                                                        |                                                                                                    |
| VIEW RELATED DOCUMENT     | <b>Create New Component</b> – Create a New Component below the selected component<br><b>Edit Component Details</b> – Reveal the editable details screen for the selected component  | <b>Document or Component</b><br>The context menu will have more<br>options available for a document than |
| VIEW DOCUMENT DETAIL      | View Related Document – Reveal the document in the preview window where available (Certain documents can not be displayed as pdf preview)                                           | it will a (folder) component. Any options<br>not available will appear greyed out                        |
| COPY DOCUMENT             | View Document Detail – Reveal the document details screen<br>Copy Document – Create a local copy of the selected Document<br>Print Document – Print a copy of the selected Document |                                                                                                    |
| PRINT DOCUMENT            | <b>Feedback</b> – Provide feedback for the Document Owner. A related item will also appear in your<br>To-Do list till the owner responds                                            |                                                                                                    |
| FEEDBACK                  | Add New Document – Upload a new document to the selected location in the Navigation structure                                                                                       |                                                                                                    |
| ADD NEW DOCUMENT          | Edit Document Detail – Reveal the editable details screen for the selected document<br>Add New Document Version – Upload a new version of the selected document. You must           |                                                                                                    |
| EDIT DOCUMENT DETAIL      | provide a new document version number.<br><b>New Batch Upload</b> – Upload a batch of documents below the selected component                                                        |                                                                                                    |
| ADD NEW DOCUMENT VERSION  | <b>Remove Existing Link</b> – Remove an active link to an EQMS document. This does not remove the                                                                                   |                                                                                                    |
| NEW BATCH UPLOAD          | component<br>Link An Existing Document – Link an existing EQMS document to this location in the structure                                                                           |                                                                                                    |
| REMOVE EXISTING LINK      | Add To Favourites – Add the documents to your favourites                                                                                                    |                                                                                                    |
| REMOVE EXISTING LINK      | Add To My Quick Links – Add a link to the component to your Quick Links                                                                                                    |                                                                                                    |
| LINK AN EXISTING DOCUMENT |                                                                                                    |                                                                                                    |
| ADD TO FAVOURITES         |                                                                                                    |                                                                                                    |
| ADD TO MY QUICK LINKS     |                                                                                                    |                                                                                                    |

## Search Screen

EQMS Search allows you to locate documents outside of the standard Navigation Structure. We created this guide to help you make the most of this functionality.

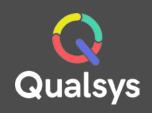

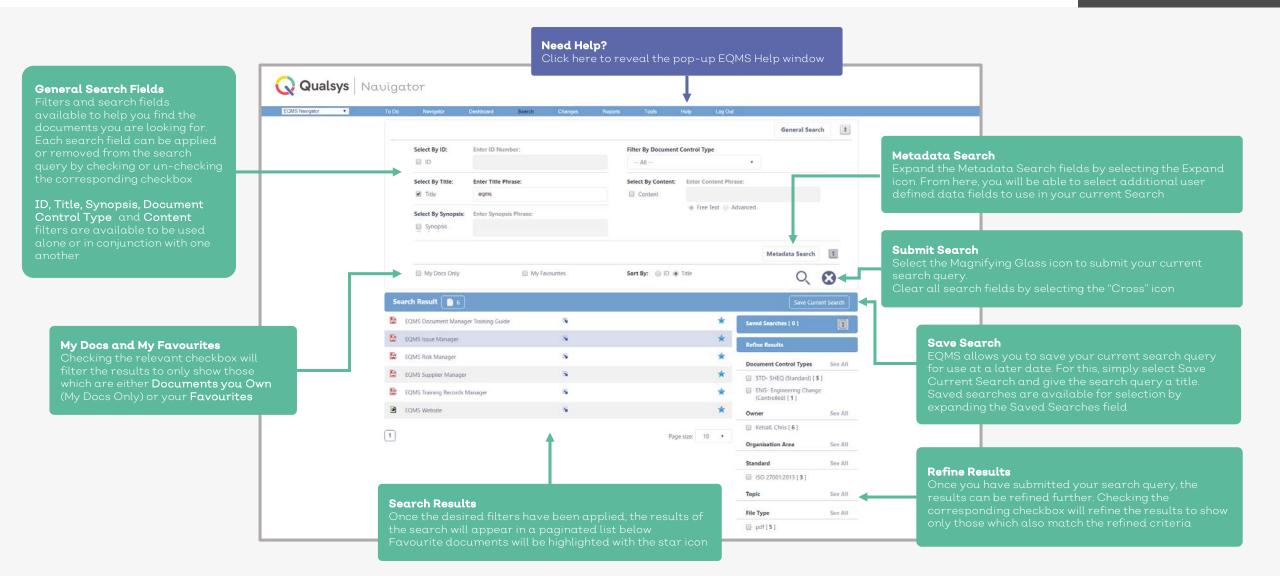

#### To Do List

The EQMS To Do list allows users to keep track of their notifications and required actions throughout the system in one place. If you have items in your To Do list, you will directed straight to this screen when you log into the EQMS system.

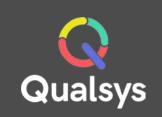

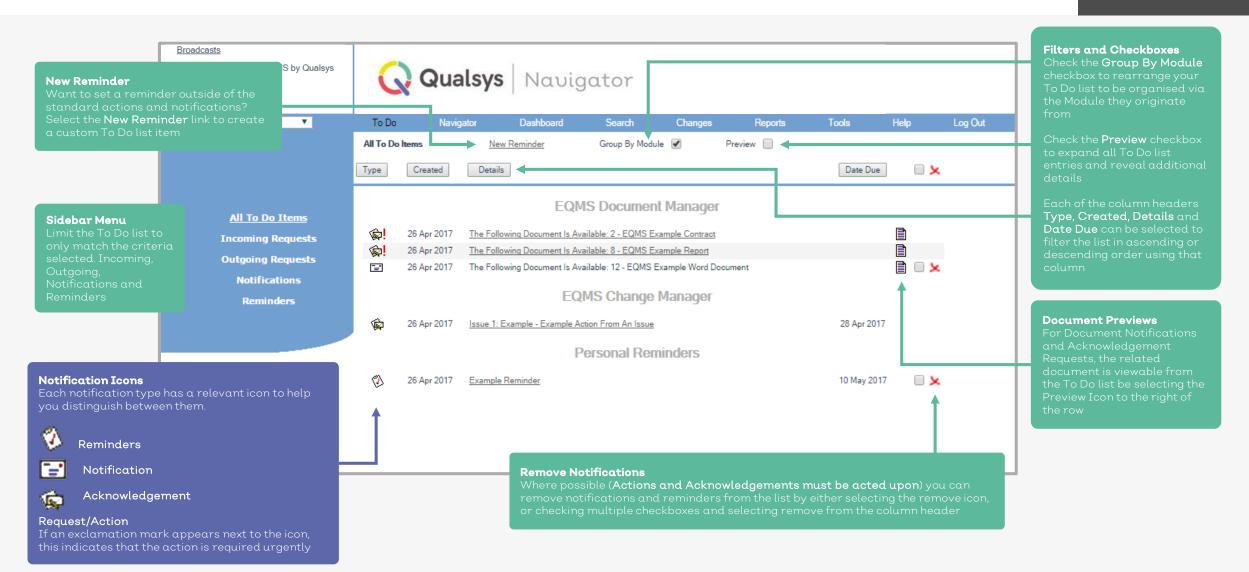

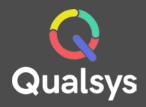

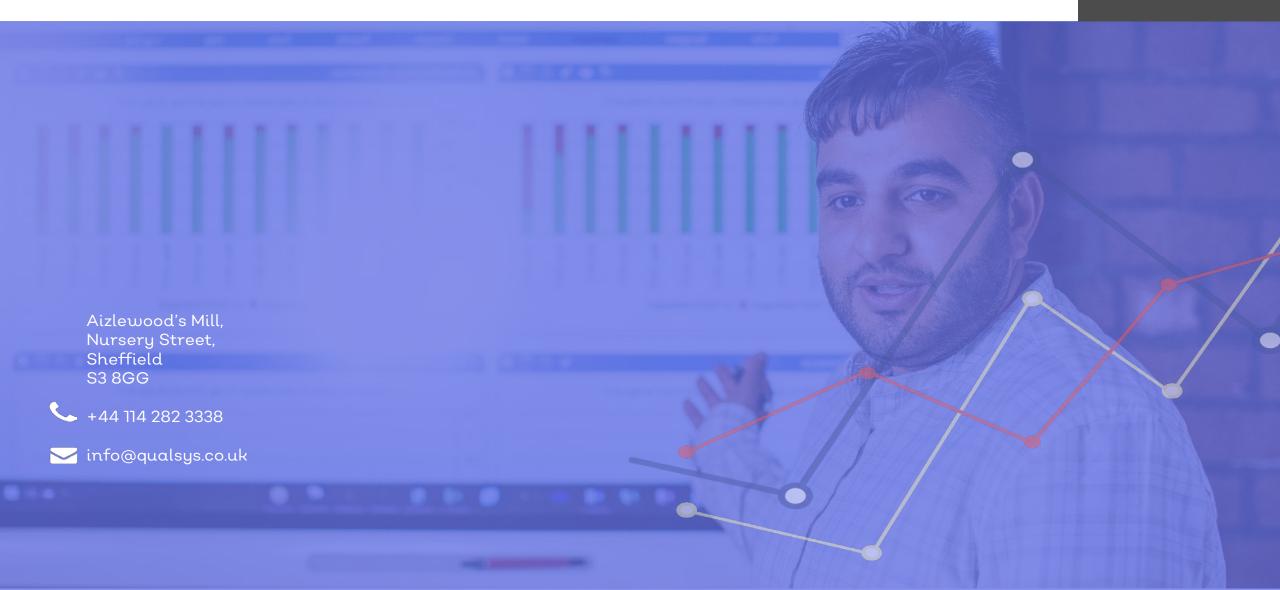